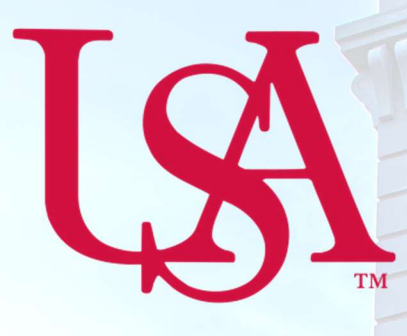

## UNIVERSITY OF SOUTH ALABAMA

# Concur<br>How to Approve Reports

### Procurement Card and Travel Services

 650 Clinic Drive, Suite 1400 Mobile, Alabama 36688 [https://www.southalabama.edu/departments/financialaffairs/travelandprocurement/](https://www.southalabama.edu/departments/financialaffairs/travelandprocurement) 251.460.6242

Revised August 28, 2018

This page intentionally left blank.

Revised August 28, 2018

1. Log into Concur via desktop or mobile app. Steps 2-6 are for the desktop while steps 7-10 are for the mobile app.

2. After you have logged in you will have three options to access the reports you need to approve. Two will be listed as Required Approvals while the third is the Approvals tab at the top. Click either of these options to access the reports needing your approval.

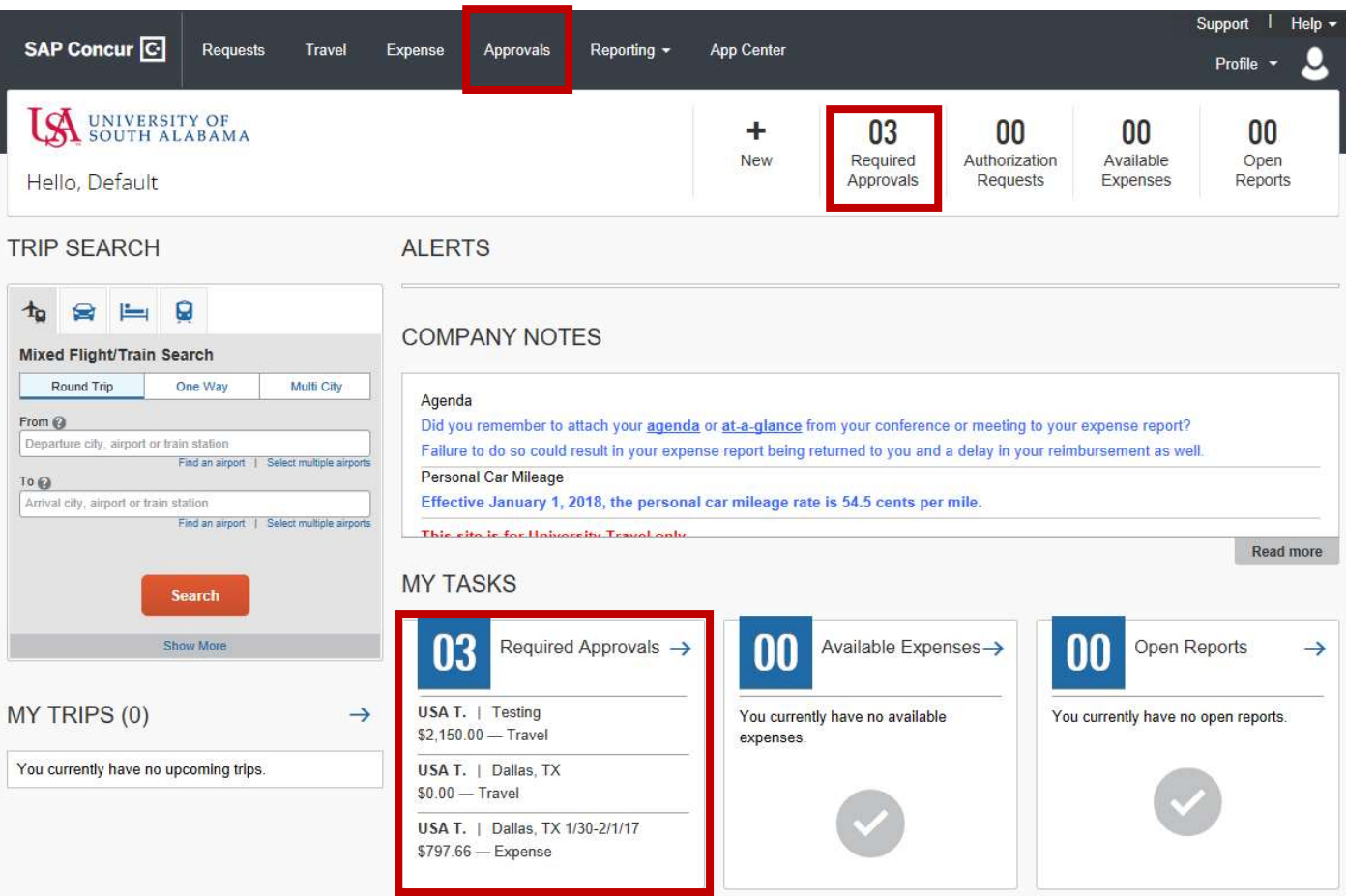

3. The reports you are needing to approve will be listed in the appropriate tab depending on type of report, Trips, Requests, or Expense Reports.

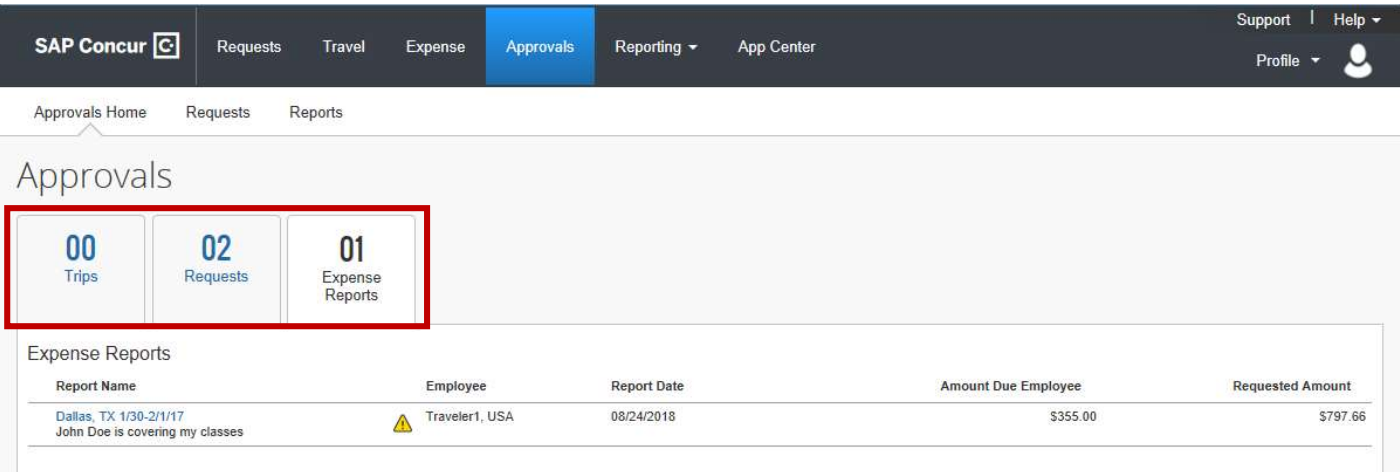

4. Click the tab with the report(s) you wish to review then select the report(s) one at a time.

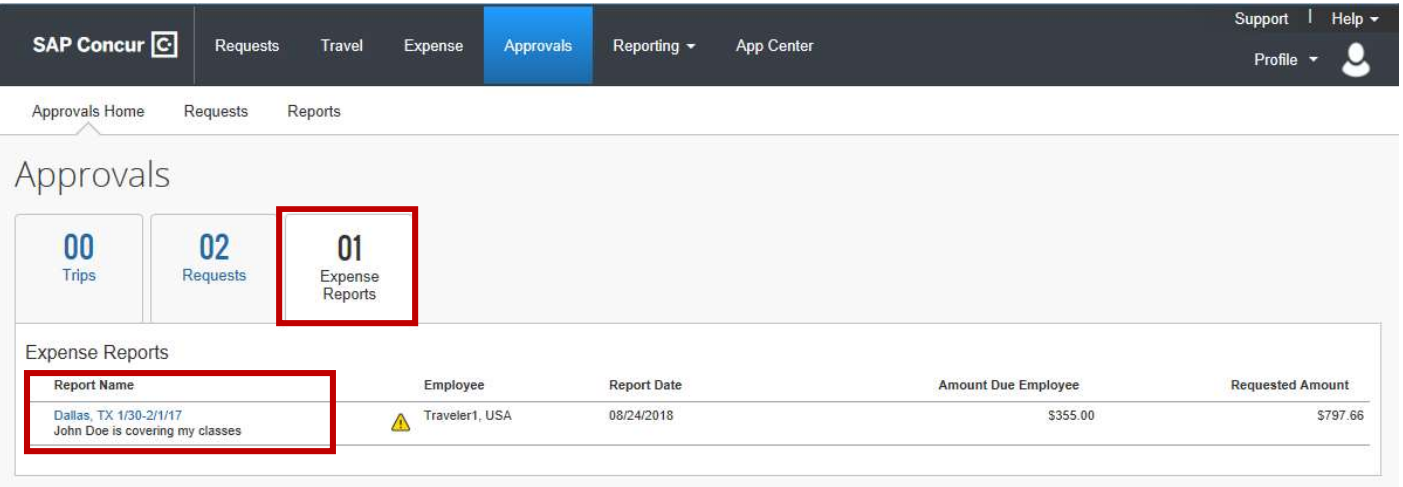

 5. If you click on an Expense Report you will be taken directly to the listing of expenses. Review and if you approve click Approve, the orange button in the upper right-hand side of the screen. If you do not approve click Send Back to User. If you click Send Back to User you will need to enter a comment.

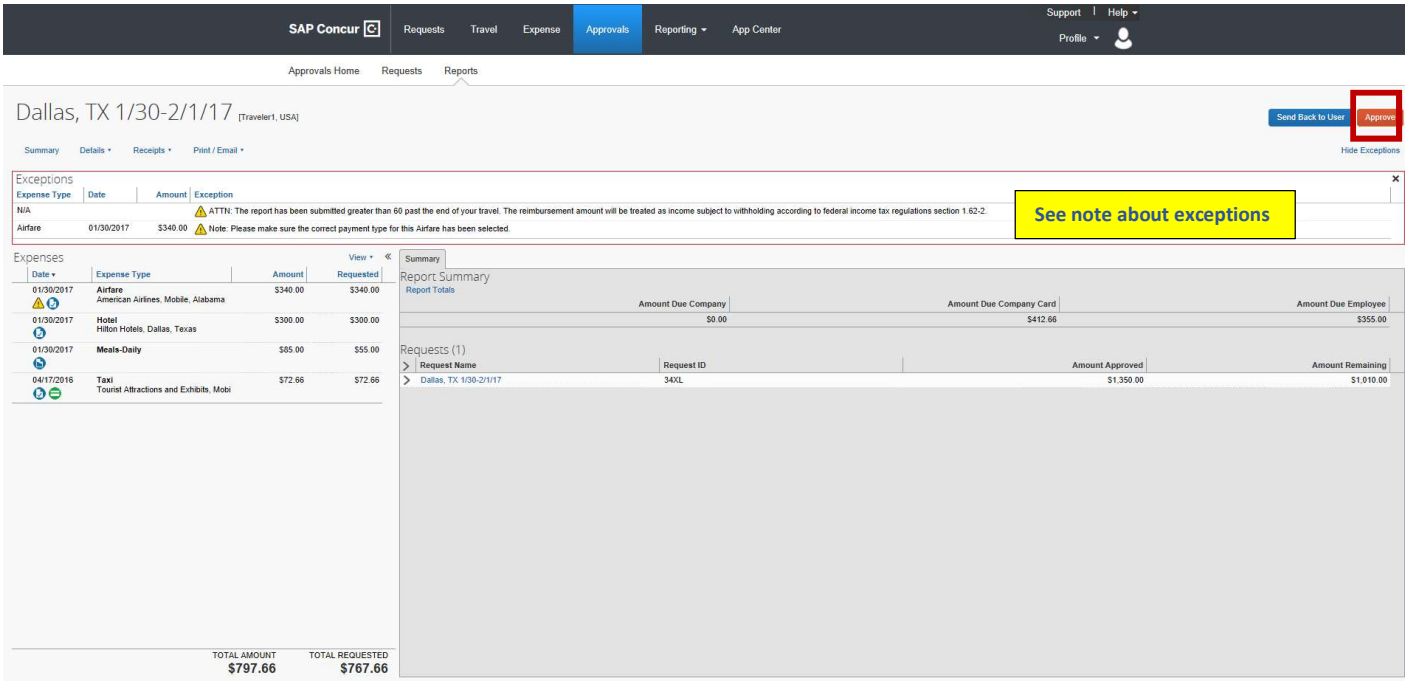

 Note: Under the Exceptions category you will see any alerts pertaining to this report. The yellow triangles do not stop the report from moving forward. They are for informational purposes and to bring attention to certain items on the report.

6. If you click on a Request you will be taken directly to the Request Header. Review the request by clicking through the tabs and if you approve click Approve, the orange button in the upper right-hand side of the screen. If you do not approve click Send Back Request. If you click Send Back Request you will need to enter a comment.

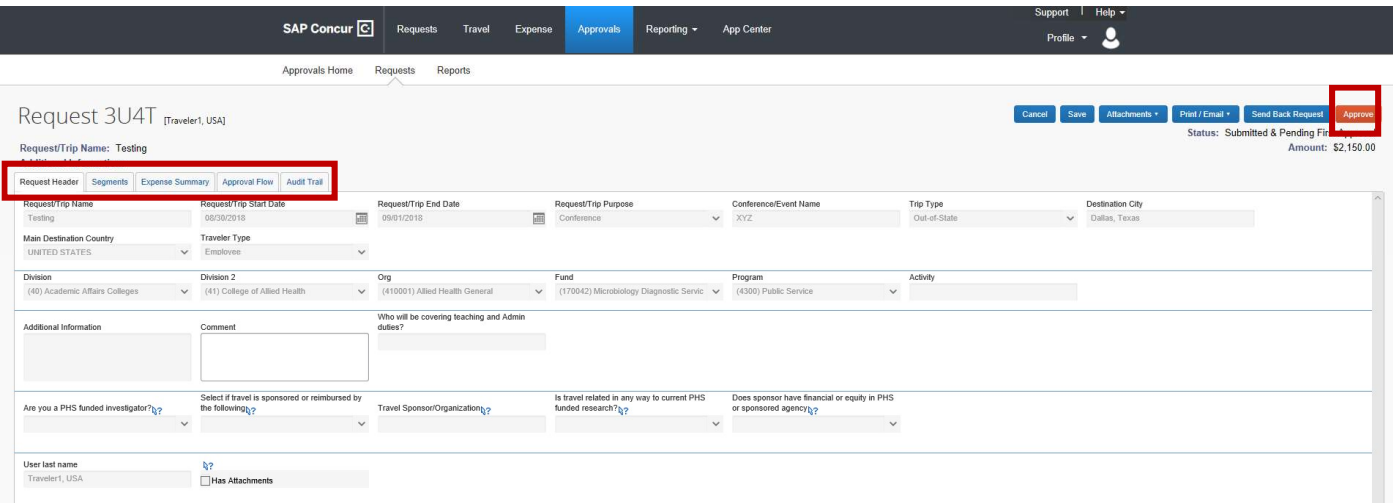

#### How to appove reports using the Concur mobile app

7. Log into Concur via the Concur app and click Approvals.

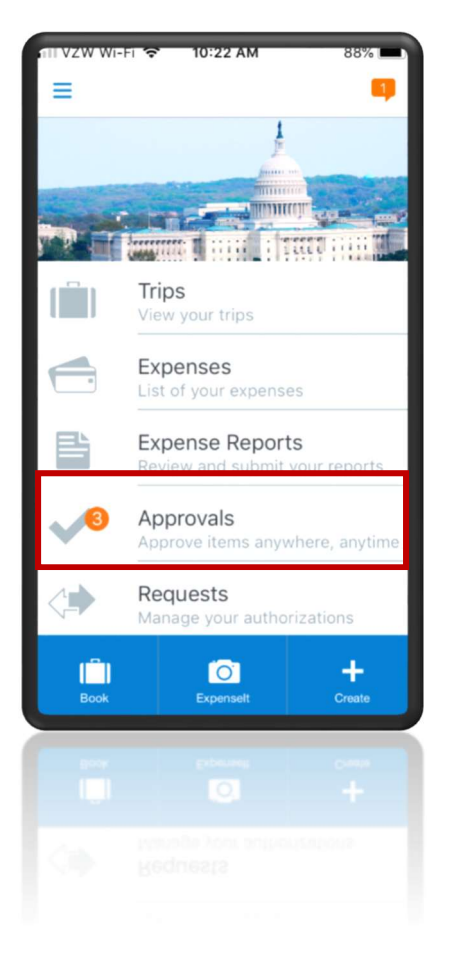

8. You will see the reports awaiting your approval listed as Report Approvals (Expense) or Request Approvals.

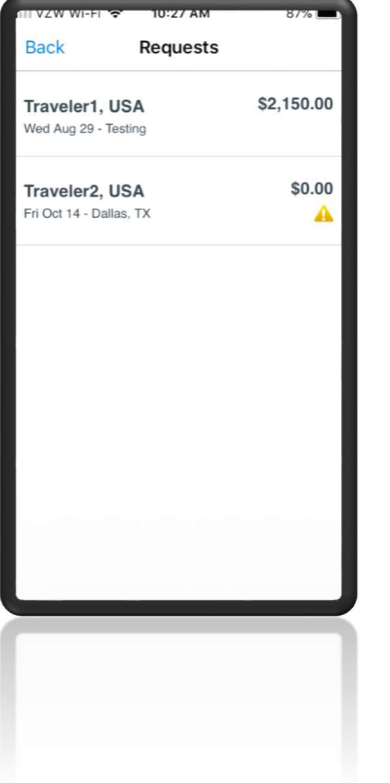

9. Select the reports you wish to review. If you select the Expense Report you will see a listing of expenses with the two options at the bottom, Send Back or Approve. If you select Send Back you will need to enter a comment.

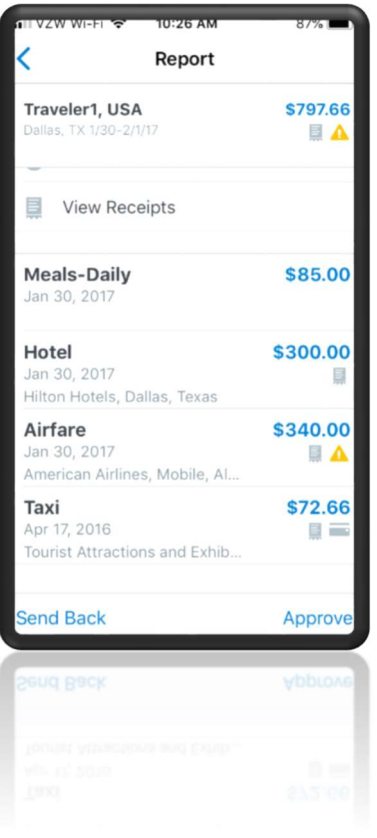

10. Select the reports you wish to review. If you select the Request you will see three categories, Summary (header info), Segments (air, rail, rental, hotel), and Expected Expenses. You can select Summary to see dates, purpose, and location of travel. Selecting the other two shows you the expenses. Located at the bottom are the two options, Send Back or Approve. If you select Send Back you will need to enter a comment.

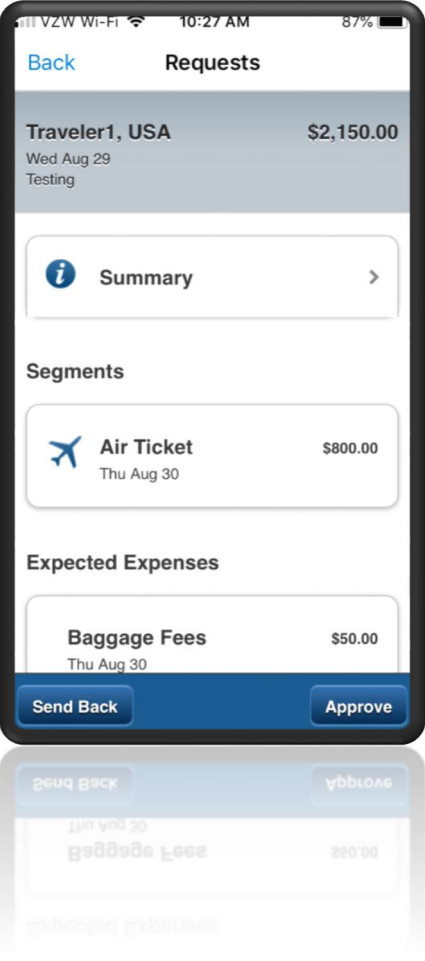

#### TIP

#### HOW TO VIEW A HISTORY OF REPORTS YOU HAVE APPROVED

If you wish to view a history of reports you have approved log into Concur and click Approvals then click Reports. On screen will be any reports pending your approval however, you can click the View button and select which reports you wish to see.

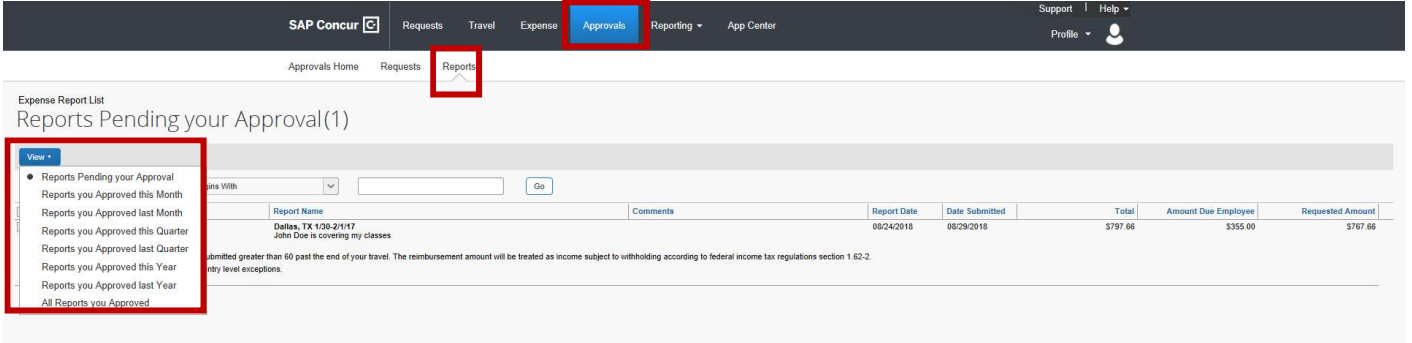